## **How to Access Factiva Pages**

Factiva Pages allow you to see a quick snapshot of headlines and topic information.

**Step 1**: Access Factiva through the Toronto Metropolitan University Library website, which is available from the A-Z Database list.

## Direct URL:

https://ezproxy.lib.torontomu.ca/login?url=https://global.factiva.com/en/sess/login.asp?xsid=S00 2dbb3WvyMTZyMTAoODamN9YmNtmm5DFHY96oYqZlNFFBQUFBQUFBQUFBQUFBQUFB QUFBQUFBQUFBQUFBQUFBQUFB

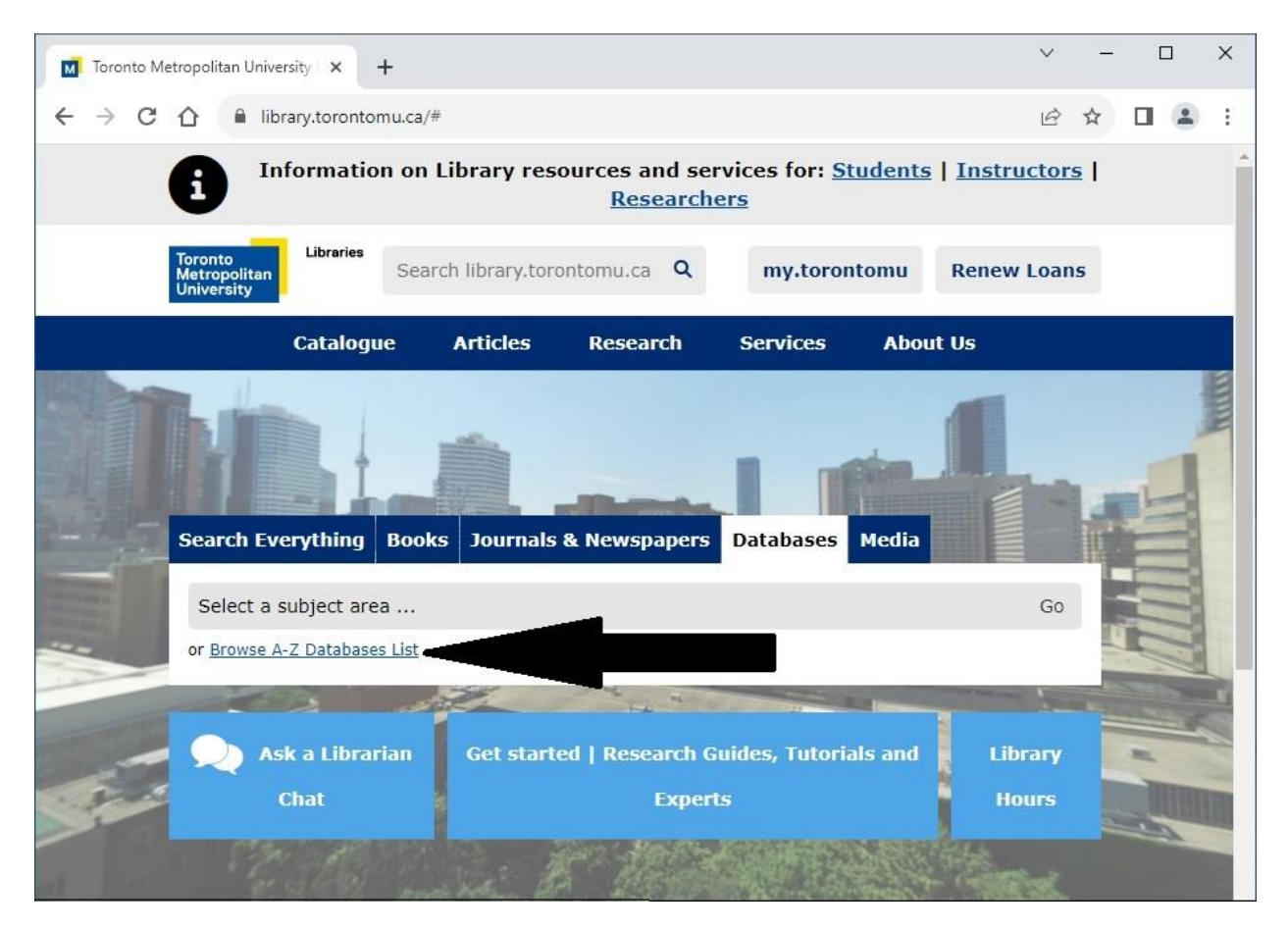

**Step 2**: Once you are in Factiva, navigate to the Home Page on the top banner. Here you will see a snapshot of Major News and Business Sources for Canada.

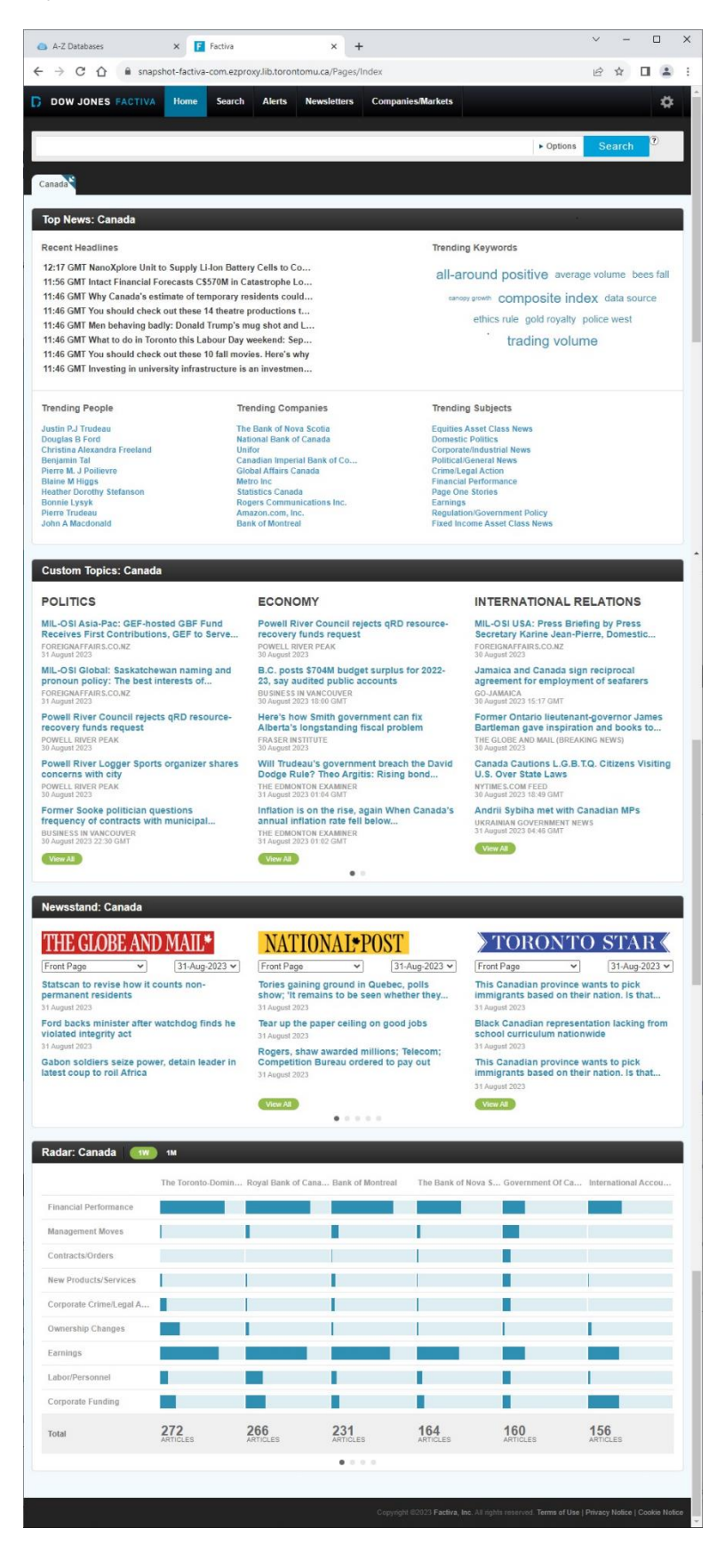